## Hello!

You'll notice that you have the Passwordstate plugin installed on your Chrome and Edge browsers.

Passwordstate is HSC's on-premise web-based solution for Enterprise Password Management, where teams of people can access and share sensitive password resources.

Role-based administration and end-to-end event auditing provides a secure platform for password storage and collaboration. 256bit AES data encryption, code obfuscation, and enterprise scalability makes it the Enterprise Password Manager of choice.

What is a password manager?

A password manager is a computer program that allows users to store and manage their passwords for local applications or online services such as web applications, online shops or social media. Password managers can generate passwords and fill online forms.

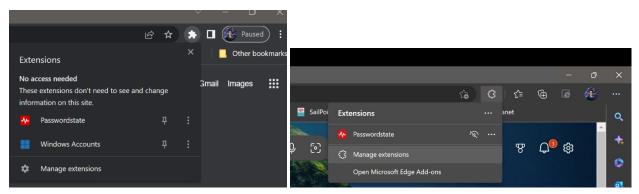

Chrome Edge

If you do not see the plugin, you may need to navigate to your extension manager seen above in both screenshots as "Manage extensions"

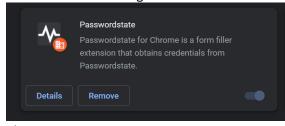

## Chrome

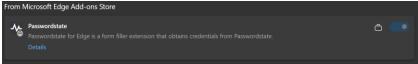

Edge

Once there make sure that the toggle is flipped to the On position, as seen above. To activate the plugin you'll need to navigate to knox.health.unm.edu and log in with your HSC NetID. (you will need to be on HSC\_Secure, VPN, or plugged into the network to access knox.health.unm.edu)

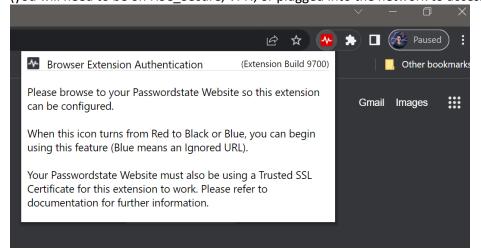

Once you log in you should see the below screen

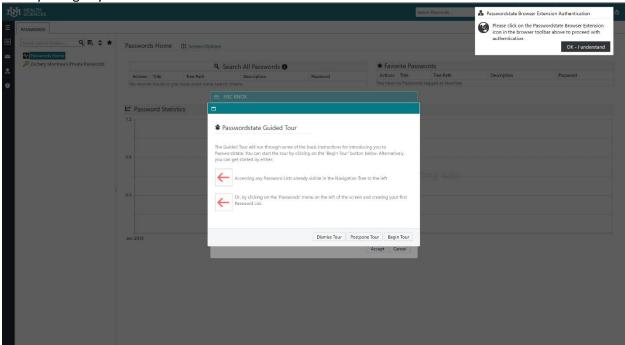

Here you're asked to click on the red Passwordstate plugin to confirm the Passwordstate URL

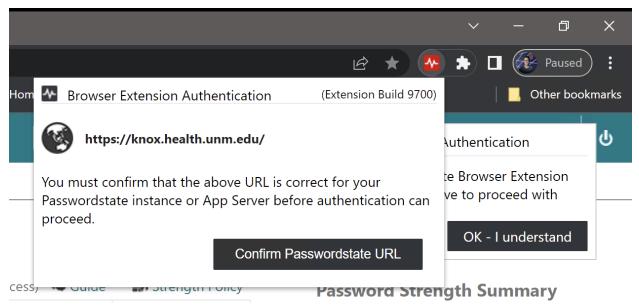

Click on the "confirm Passwordstate URL button"

Once this is done: navigate to Preferences

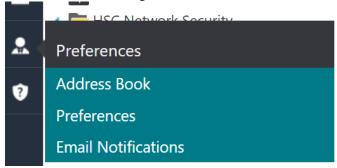

And click on "Browser Extension"

To modify your preferences for account **health\zacherym**, please make changes in the relevant tabs below, then click on the 'Save' button.

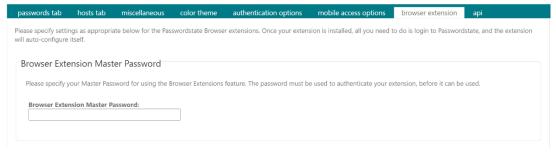

Enter in a Master Password of your choosing, this can be a 6 Digit pin Click on save and close

Finally click on the Passwordstate extension and enter your master password

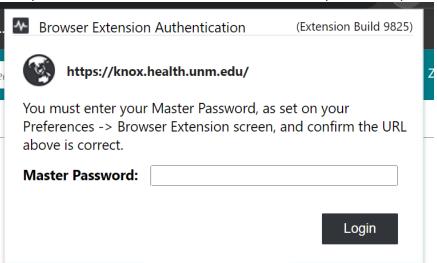

Once you do this, you will be able to use the Passwordstate plugin like you would with any password manager.

For usage instructions please see the below link(again only accessible while on the network) <a href="https://knox.health.unm.edu/help/manuals/browserextensionmanual/browser-extension-usage.html">https://knox.health.unm.edu/help/manuals/browser-extension-usage.html</a>